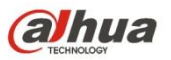

## **Dahua Gigabit Industrial Managed Switch Quick Start Guide**

**V1.0.2 ZHEJIANG DAHUA VISION TECHNOLOGY CO., LTD.**

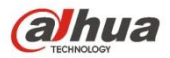

## **Important Safeguards and Warnings**

Please read the following safeguards and warnings carefully before using the product in order to avoid damages and losses.

### **Attentions**

- Do not expose the device to lampblack, steam or dust. Otherwise it may cause fire or electric shock.
- Do not install the device at position exposed to sunlight or in high temperature. Temperature rise in device may cause fire.
- Do not expose the device to humid environment. Otherwise it may cause fire.
- The device must be installed on solid and flat surface in order to guarantee safety under load and earthquake. Otherwise, it may cause device to fall off or turnover.
- Do not place the device on carpet or quilt.
- Do not block air vent of the device or ventilation around the device. Otherwise, temperature in device will rise and may cause fire.
- Do not place any object on the device.
- Do not disassemble the device without professional instruction.

### **Warning**

- Please use battery properly to avoid fire, explosion and other dangers.
- Please replace used battery with battery of the same type.
- Do not use power line other than the one specified. Please use it properly. Otherwise, it may cause fire or electric shock.

## **Special Announcement**

- This manual is for reference only.
- All the designs and software here are subject to change without prior written notice.
- Always follow the instructions listed on the manual. We are not liable for any problems caused by unauthorized modifications or attempted repair.
- All trademarks and registered trademarks are the properties of their respective owners.
- If there is any uncertainty or controversy, please refer to the final explanation of us.
- Please visit our website for more information.

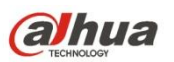

# **Table of Contents**

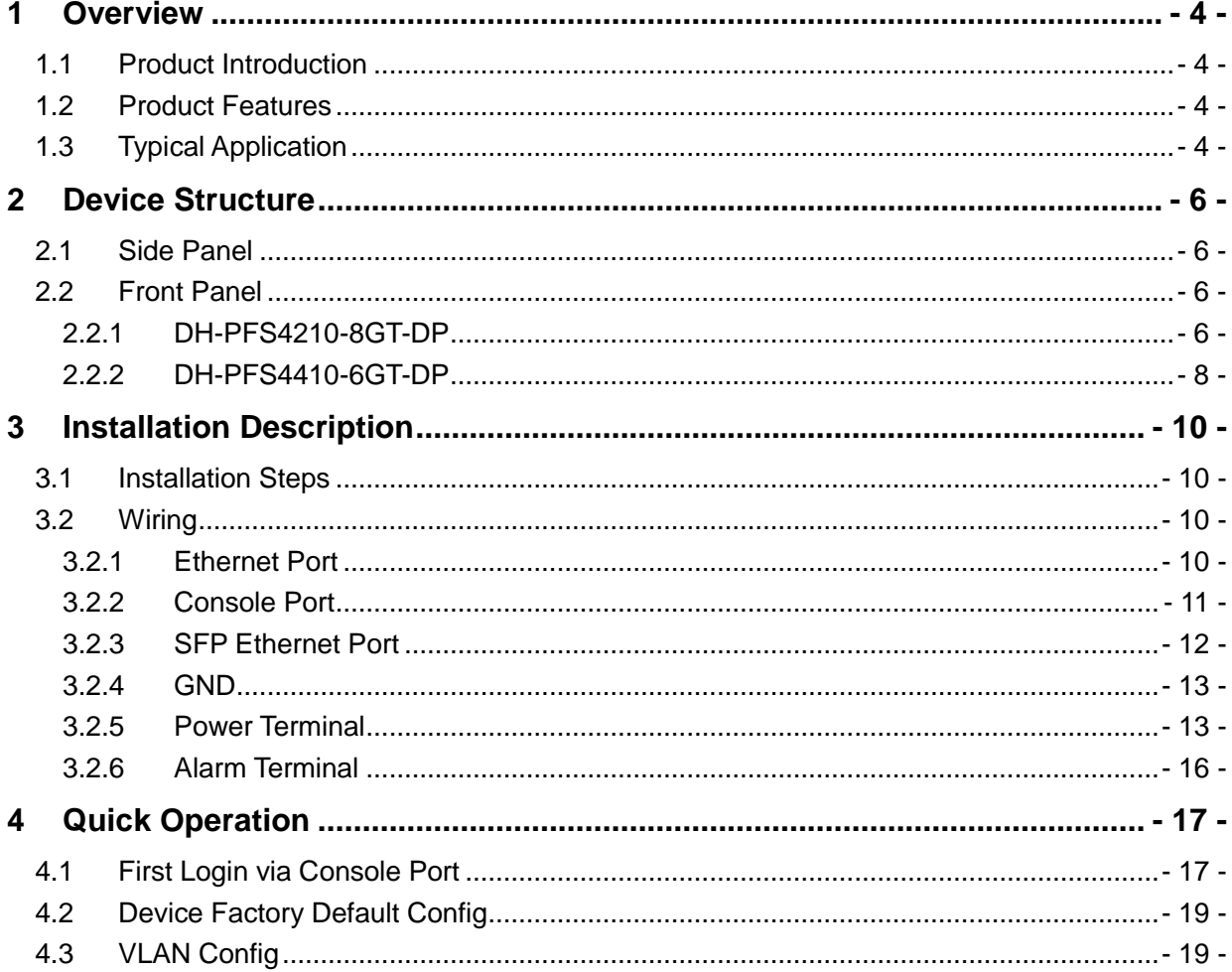

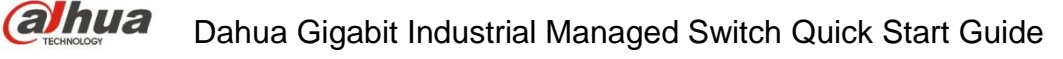

# <span id="page-3-0"></span>**1 Overview**

## <span id="page-3-1"></span>**1.1 Product Introduction**

The industrial managed switch is specially developed and designed for on-site transmission and application in harsh environment. The device is equipped with high performance switching engine and large cache, which features low transmission delay and high reliability etc. Solid and sealed all-metal case design, low power consumption, fanless and efficient surface heat dissipation makes it work in the environment from -40℃ to +75℃; Power input end overcurrent, overvoltage and EMC protection can effectively resist the interference from static electricity, lightning and pulse. The dual power backup guarantees stable operation for the system.

The product owns powerful network management function; network management system supports CLI, Telnet, WEB and network management software based on SNMP.

## <span id="page-3-2"></span>**1.2 Product Features**

- **•** EMC high protection design.
- Supports Hi-PoE.
- Large data cache, realtime transmission.
- Wide voltage design.
- IP40 full metal enclosure, fully-sealed and dustproof design.
- $\bullet$  -40℃  $\sim$ +75℃ wide temperature design.
- Network management based on SNMP.
- **•** Low power consumption with full load.

## <span id="page-3-3"></span>**1.3 Typical Application**

It is to take the DH-PFS4210-8GT-DP switch as an example to introduce the typical networking scene, which is shown in

[Figure](#page-4-0) 1-1.

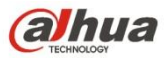

<span id="page-4-0"></span>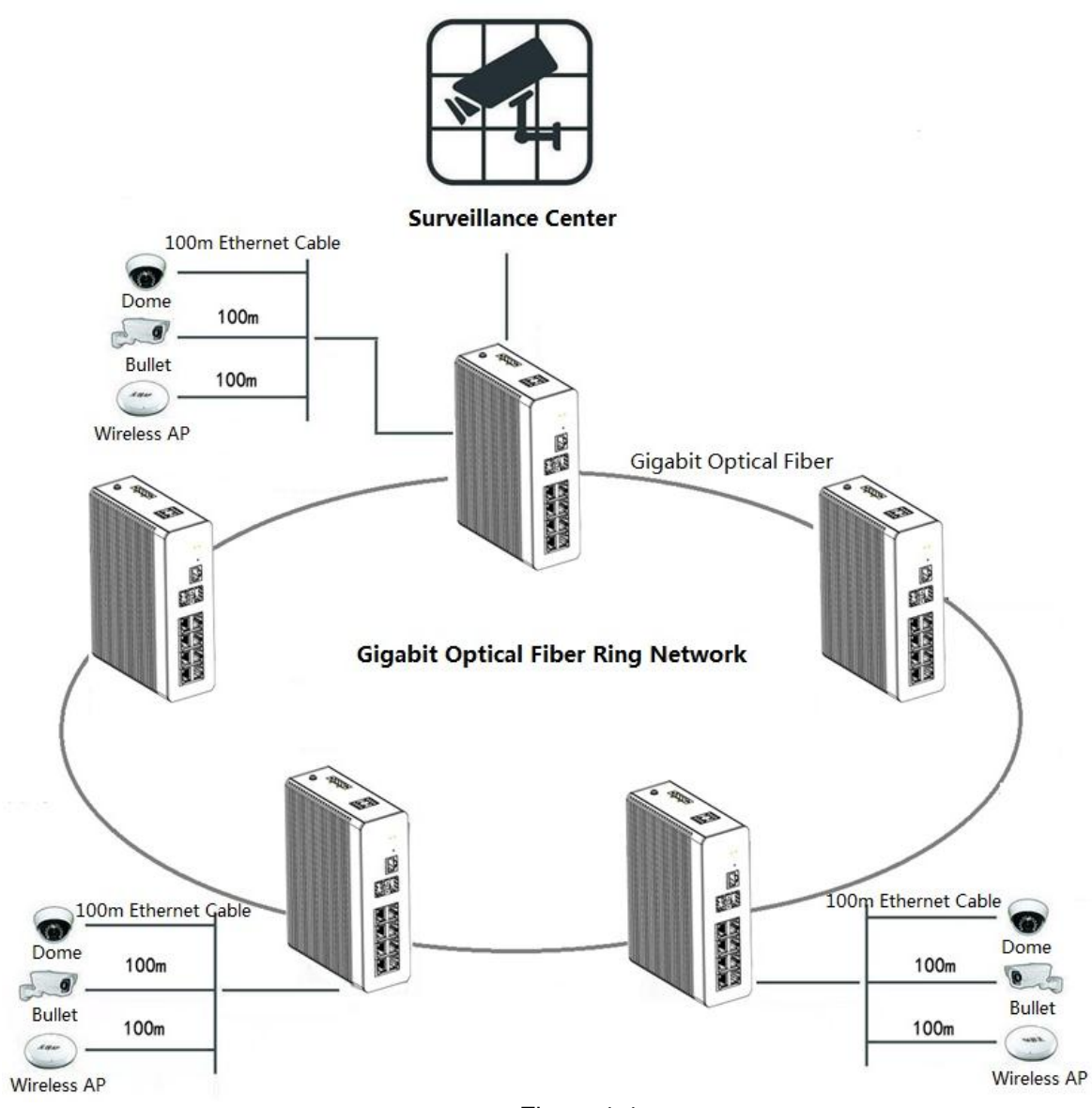

Figure 1-1

# <span id="page-5-0"></span>**2 Device Structure**

# <span id="page-5-1"></span>**2.1 Side Panel**

The structure of side panel is shown in [Figure 2-1.](#page-5-4)

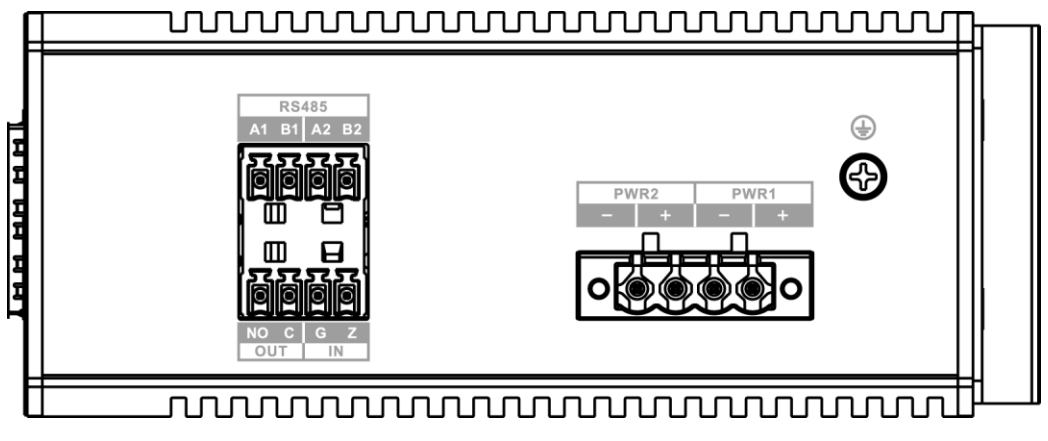

Figure 2-1

<span id="page-5-4"></span>Please refer to

[Table](#page-5-5) 2-1 for the description of ports.

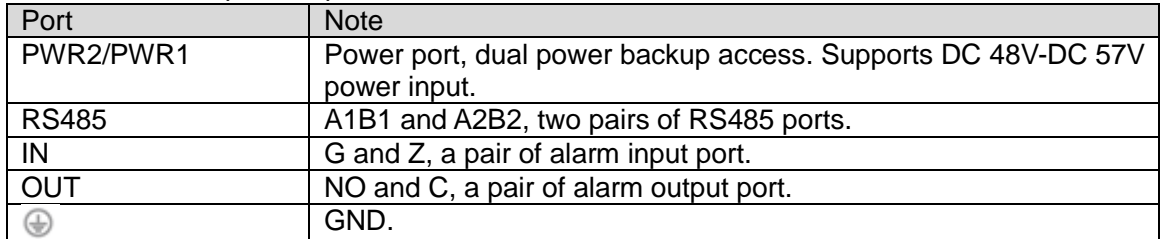

Table 2-1

# <span id="page-5-5"></span><span id="page-5-2"></span>**2.2 Front Panel**

## <span id="page-5-3"></span>2.2.1 **DH-PFS4210-8GT-DP**

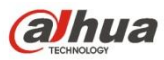

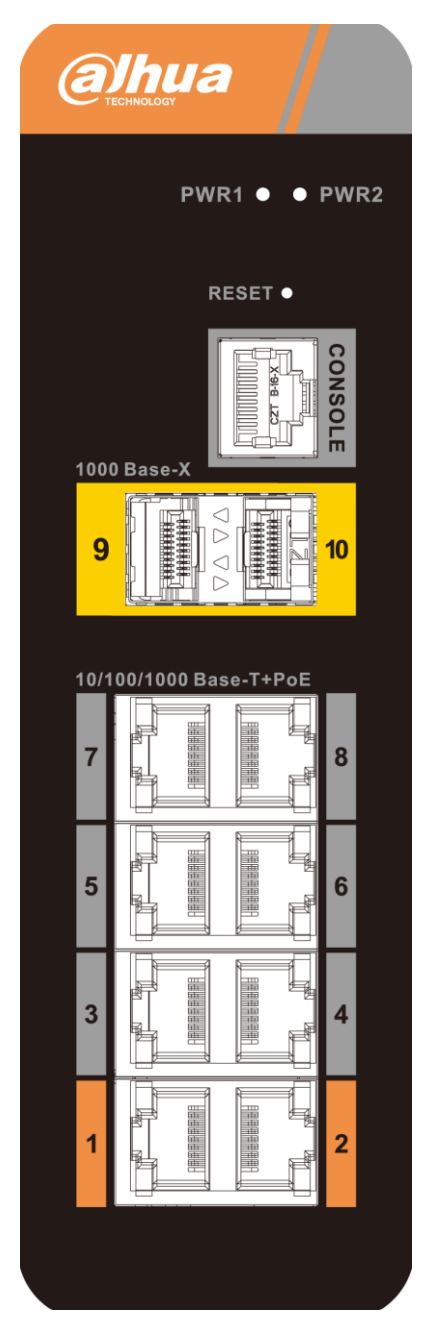

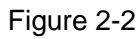

Please refer t[o Table 2-2](#page-6-0) and [Table 2-3](#page-6-1) for the details of indicator light and port respectively.

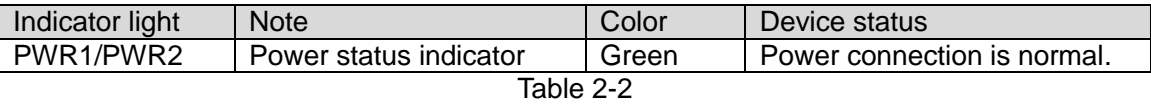

<span id="page-6-1"></span><span id="page-6-0"></span>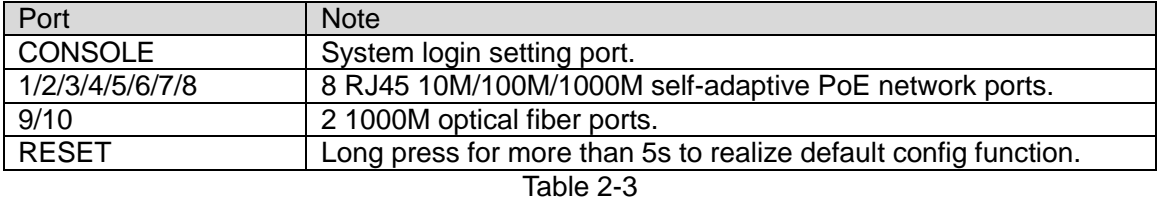

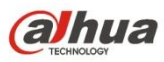

## <span id="page-7-0"></span>2.2.2 **DH-PFS4410-6GT-DP**

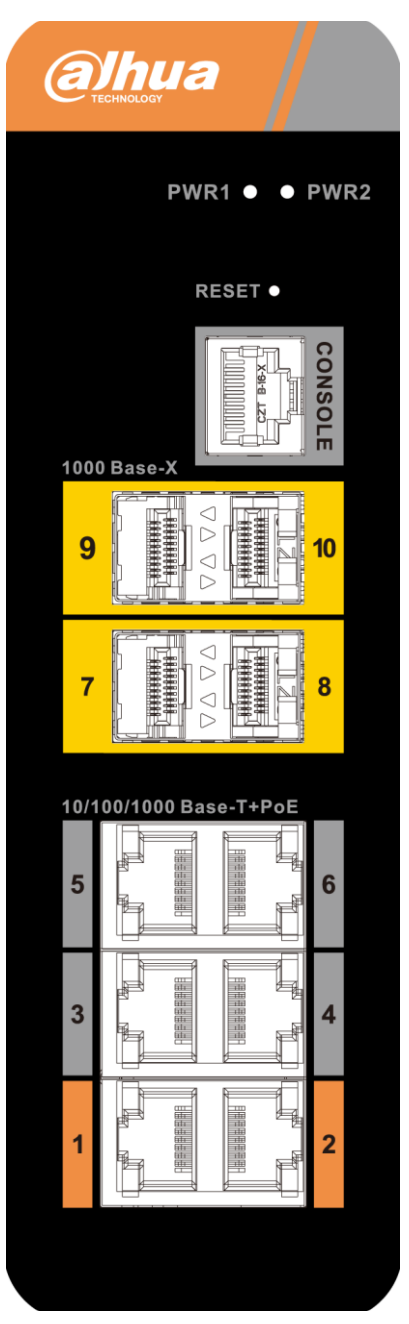

Figure 2-3

Please refer t[o Table 2-4](#page-7-1) and [Table 2-5](#page-8-0) for the details of indicator light and port respectively.

<span id="page-7-1"></span>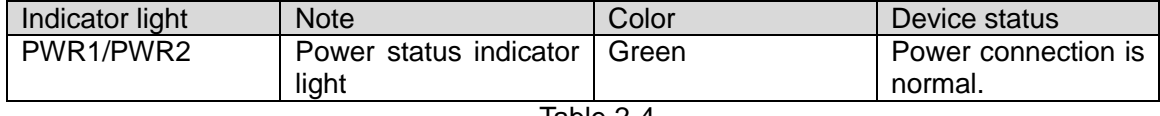

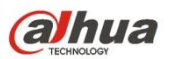

<span id="page-8-0"></span>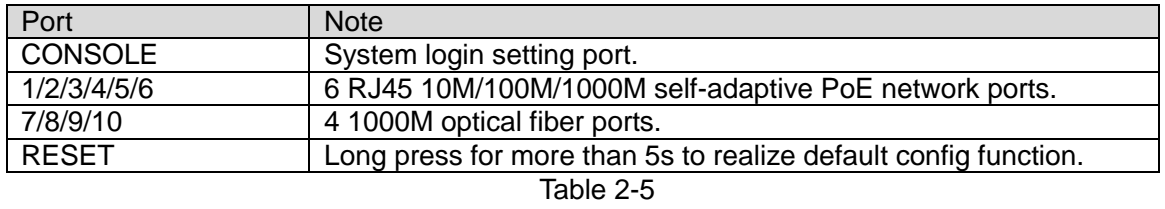

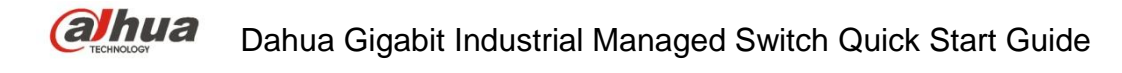

# <span id="page-9-0"></span>**3 Installation Description**

## <span id="page-9-1"></span>**3.1 Installation Steps**

The device supports DIN-rail mount.

Hang the switch hook on the rail, press the switch to make the buckle stuck into the rail, which is shown in [Figure 3-1.](#page-9-4)

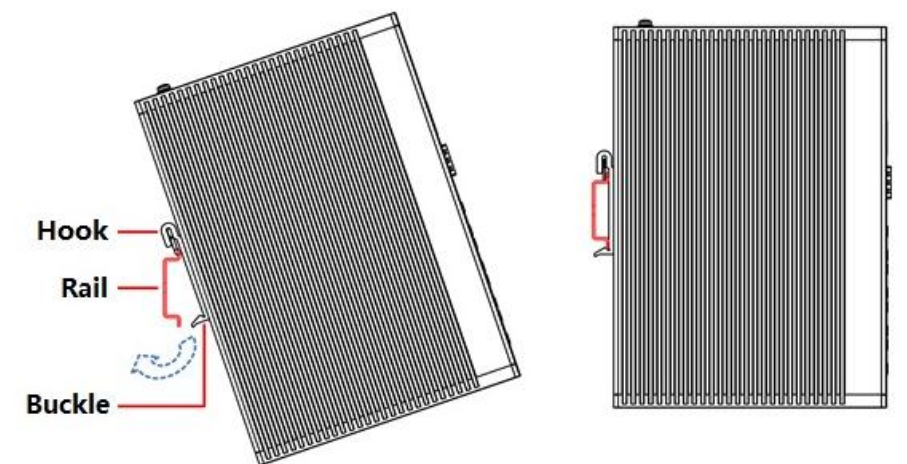

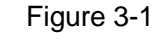

## <span id="page-9-4"></span><span id="page-9-2"></span>**3.2 Wiring**

### <span id="page-9-3"></span>3.2.1 **Ethernet Port**

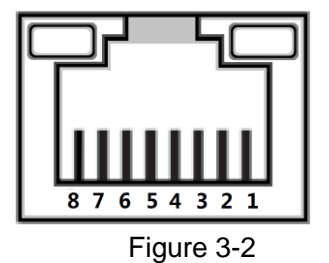

10/100/1000 Base-T Ethernet port adopts standard RJ45 port, it is equipped with self-adaptation function, can be automatically configured to full duplex/half-duplex operation mode, supporting MDI/MDI-X self-recognition function of the cable, which means it can use cross-over cable or straight-through cable to connect terminal device to network device.

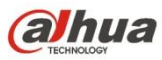

Dahua Gigabit Industrial Managed Switch Quick Start Guide

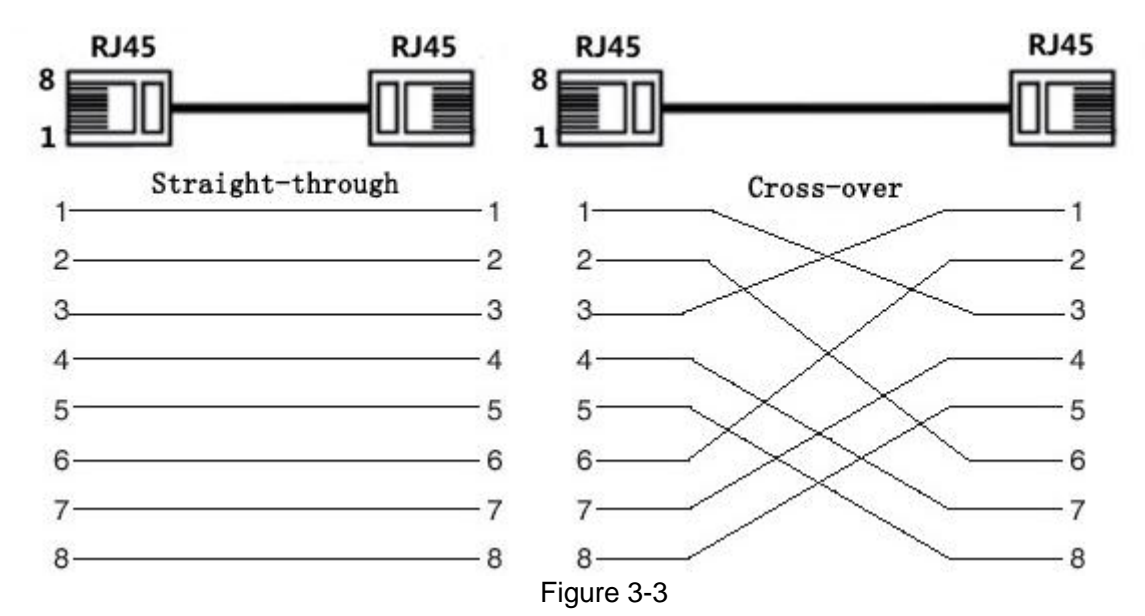

The cable connection of RJ45 connector conforms to the standard 568B (1-orange white, 2-orange, 3-green white, 4-blue, 5-blue white, 6-green, 7-brown white, 8-brown).

### <span id="page-10-0"></span>3.2.2 **Console Port**

Please refer to [Figure 3-4](#page-10-1) for the console port.

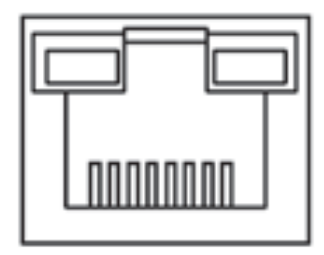

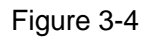

<span id="page-10-1"></span>Console port is shown in [Figure 3-4,](#page-10-1) use RJ45-DB9 cable to connect device console port and 9-pin serial port which controls the computer. Operating the superterminal software of the Windows system can call the console software of the device, which is to realize the device config, maintenance and management function.

<span id="page-10-2"></span>The cable sequence of RJ45-DB9 is shown in [Figure 3-5.](#page-10-2)

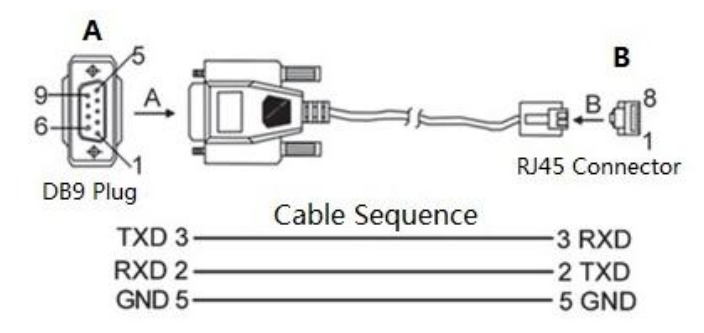

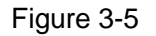

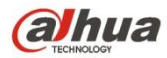

One end of RJ45-DB9 cable is RJ45 connector, which needs to be inserted into the Console port of the device; the other end is DB9 plug, which needs to be inserted into the 9-pin serial port which controls the computer.

Please refer t[o Table 3-1](#page-11-1) for the port pin definition.

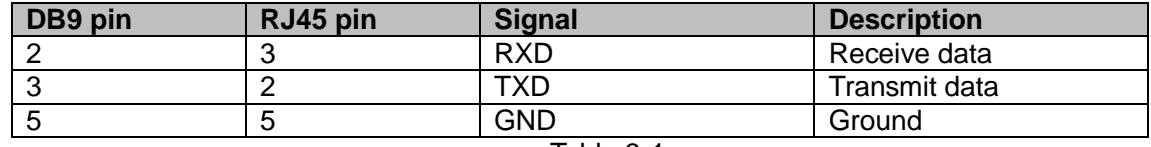

Table 3-1

### <span id="page-11-1"></span><span id="page-11-0"></span>3.2.3 **SFP Ethernet Port**

#### **Warning**

The device uses laser to transmit signal via optical fiber cable. The laser conforms to the requirement of level 1 laser products. Therefore, please do not look at the 1000Base-X optical port directly when the device is powered on, which is to avoid injury upon eyes. Please refer to

[Figure](#page-11-2) 3-6 for SFP module structure.

<span id="page-11-2"></span>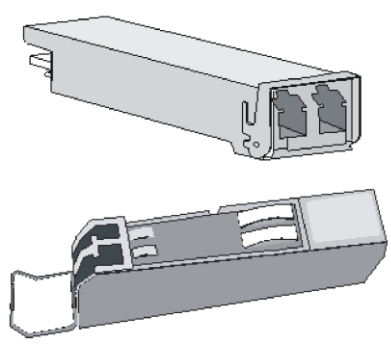

Figure 3-6 Please refer to [Figure 3-7](#page-11-3) for the SFP module installation.

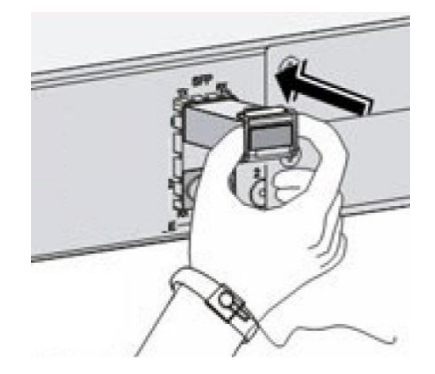

Figure 3-7

#### <span id="page-11-3"></span>**Operation Steps**

#### **Step 1**

It is recommended to wear antistatic gloves before installing SFP module, and then wear antistatic wrist,

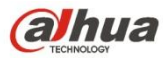

and confirm the antistatic wrist is well linked to the surface of the gloves.

#### **Step 2**

Lift the handle of SFP module upward vertically and make it get stuck to the top hook, hold the SFP module on both sides and push it gently into the SFP slot till the SFP module is firmly connected to the slot (it can feel that both the top and bottom spring strip of the SFP module are firmly stuck with the SFP slot).

### <span id="page-12-0"></span>3.2.4 **GND**

Please refer to

[Figure 3-8](#page-12-2) for the GND terminal.

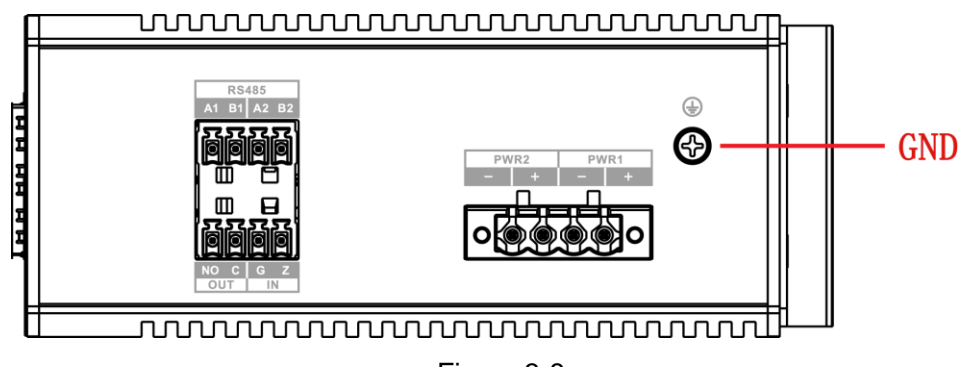

Figure 3-8

<span id="page-12-2"></span>Normal ground connection of the device is the important guarantee of device lightning protection and anti-interference, therefore the GND wire has to be normally connected by users, and it has to connect to ground before power on, disconnect ground wire after power off.

There is a GND screw on the device cover board, which is case ground wire and called "case ground". Use the ground screw to fix it on the "case ground" after connecting one end of the GND wire to the cold-pressed terminal, the other end of GND wire is reliably connected to the ground.

#### **Note**

The sectional area of the GND wire is more than 2.5mm²; the GND resistance is required to be less than 5Ω.

### <span id="page-12-1"></span>3.2.5 **Power Terminal**

Please refer to [Figure 3-9](#page-13-0) for the power terminal.

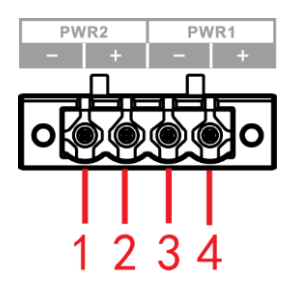

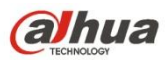

#### Figure 3-9

<span id="page-13-0"></span>Please refer to

[Table 3-2](#page-13-1) for the definition of power terminal.

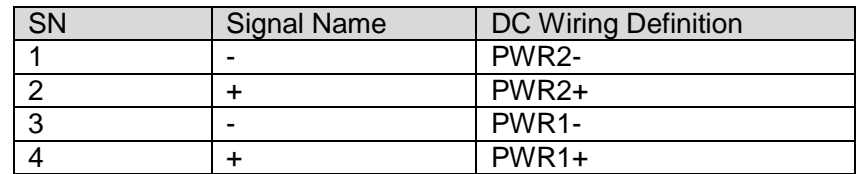

#### Table 3-2

<span id="page-13-1"></span>It provides power for the device by connecting power terminal to power cable. Redundant power input supports two channels power which are PWR0 and PWR1, you can select the other power to continue to provide power when one channel of power breaks down, which greatly improves the reliability of network operation.

#### **Note**

The sectional area of power cable shall be more than 0.75mm² (max sectional area 2.5mm²); ground resistance is required to be less than 5Ω.

#### **Operation Steps**

The operation steps of connecting power terminal plug and socket are shown as follows.

#### **Warning**

Do not touch any revealed wire, terminal and areas with danger voltage of the product, which is to avoid

injury over people. Do not dismantle parts or plug connector during power up.

#### **Caution**

Please confirm if the power supply is in accordance with the power supply requirement marked on the device before connecting power, in case it may cause damage to the device.

#### **Step 1**

Connect the device to ground well according to the [Figure 3-10.](#page-14-0)

#### **Step 2**

Take off the power terminal plug from the device.

#### **Step 3**

Insert one end of the power cable into the power terminal plug according to the requirement shown in

[Figure 3-10](#page-14-1) and fix the power cable.

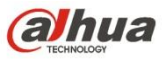

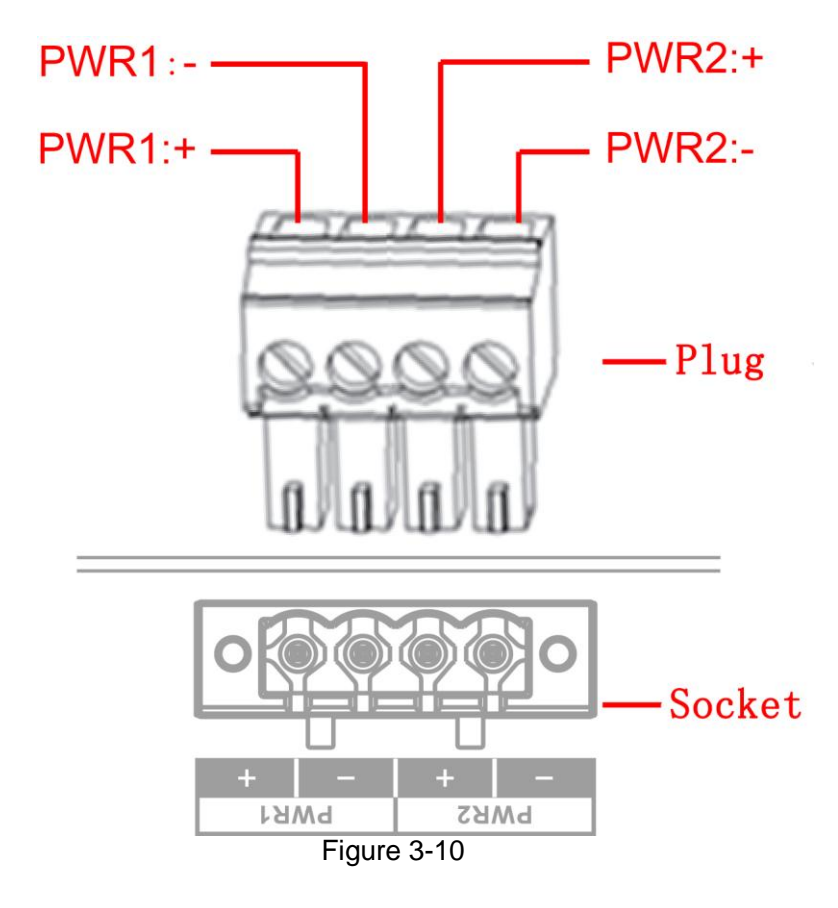

#### <span id="page-14-1"></span><span id="page-14-0"></span>**Step 4**

Insert the plug which is connected to power cable back to the corresponding power terminal socket of the device.

#### **Step 5**

Connect the other end of power cable to the corresponding external power supply system according to the power supply requirement marked on the device, and check if the corresponding power indicator light of the device is on, it means power connection is correct if the light is on.

#### **Note**

The device supports 48V~57V DC. Please confirm if the power supply conforms to the requirement marked on the device before connecting to power, which is to avoid causing damage to the device.

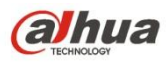

## <span id="page-15-0"></span>3.2.6 **Alarm Terminal**

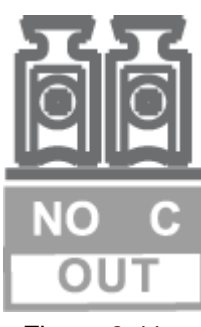

Figure 3-11

The alarm terminal is located on the side panel of the device, which is used for alarm output. When the device works normally, the alarm relay NO end is closed and NC end is disconnected; when alarm happens, the NO end is disconnected and the NC end is closed.

#### **Note**

C pin is the NO switch; NO pin is the NC switch. When the device is operating, C pin is closed and NO pin is disconnected; when alarm happens, C pin is disconnected and NO pin is closed.

The NO and NC of relay can output via connection terminal.

Please refer to

[Table 3-3](#page-15-1) for the external port electrical parameters of the relay.

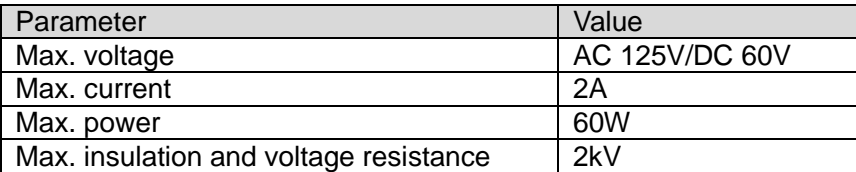

Table 3-3

#### <span id="page-15-1"></span>**Operation Steps**

The operation steps of wiring installation are shown as follows.

#### **Step 1**

Take off the alarm terminal plug from the device.

#### **Step 2**

Insert the two wires of the alarm terminal into plugs of alarm terminal according to the description above and fix the wires firmly.

#### **Step 3**

Insert the alarm terminal plug which is connected to cable back to the corresponding alarm terminal socket of the device.

# <span id="page-16-0"></span>**4 Quick Operation**

It is to introduce VLAN config briefly in this chapter, please refer to corresponding command line manual for other detailed config.

# <span id="page-16-1"></span>**4.1 First Login via Console Port**

It is the most basic way to log in the local interface via Console port; it is also the method to configure other ways to log in the device.

#### **Operation Steps**

**Step 1**

Power off the PC.

#### **Step 2**

Use default console port cable to connect PC and device. First insert the DB-(hole) plug of console port cable into the 9-pin serial port of PC, and then insert the RJ-45 plug into the console port of the device. **Note**

- Please confirm the sign on the port during connection, in case it may plug into the wrong port.
- Please plug out RJ-45 and then DB-9 when dismantling console port cable.

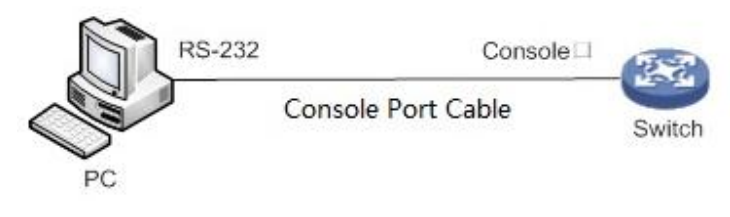

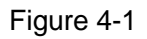

#### **Step 3**

Power on the PC.

#### **Step 4**

Run terminal simulation program on the PC; select the serial port which is to connect the device, set the terminal communication parameters. The parameter value has to be in accordance with the value on the device, the default is shown as follows.

- $\bullet$  Baud rate: 115200
- Data bit: 8
- Stop bit: 1
- **•** Parity: none
- Flow control: none

#### **Note**

If the PC uses Windows Server 2003 operating system, please add super terminal program in the Windows component and then log in the manage the device according to the way introduced in this manual; If PC uses Windows Server 2008, Windows Vista, Windows 7 or other operating systems, please prepare third-party terminal control software, refer to the software operation guide or online help for operation method.

#### **Step 5**

The device is powered on, it displays device self-check info on the terminal, and it will prompt users to press **Enter** button after self-check is over, then it will display username and password input prompt. **Step 6**

Input username and press **Enter** button.

#### **Step 7**

Input password and press **Enter** button.

#### **Step 8**

It will display command line prompt (SWITCH#) after pressing **Enter** button, which is shown as follows. At this moment it means login has been successful.

+M25PXX : Init device with JEDEC ID 0xC22018.

Luton10 board detected (VSC7428 Rev. D).

RedBoot(tm) bootstrap and debug environment [ROMRAM] Non-certified release, version 1\_31-4752 - built 17:29:35, Jul 29 2017

Copyright (C) 2000, 2001, 2002, 2003, 2004, 2005, 2006, 2007, 2008, 2009 Free Software Foundation, Inc.

RedBoot is free software, covered by the eCos license, derived from the GNU General Public License. You are welcome to change it and/or distribute copies of it under certain conditions. Under the license terms, RedBoot's source code and full license terms must have been made available to you. Redboot comes with ABSOLUTELY NO WARRANTY.

Platform: VCore-III (MIPS32 24KEc) LUTON26 RAM: 0x80000000-0x88000000 [0x80028f20-0x87fdfffc available] FLASH: 0x40000000-0x40ffffff, 256 x 0x10000 blocks == Executing boot script in 3.000 seconds - enter ^C to abort RedBoot> diag -p RedBoot> fis load -x linux MD5 signature validated Stage1: 0x80100000, length 4641272 bytes Initrd: 0x80600000, length 188416 bytes Kernel command line: init=/usr/bin/stage2-loader loglevel=4 RedBoot> exec Now booting linux kernel: Base address 0x80080000 Entry 0x80100000 Cmdline : init=/usr/bin/stage2-loader loglevel=4 Active fis: linux 0.374113] vcfw\_uio vcfw\_uio: UIO driver loading 0.378957] vcfw\_uio vcfw\_uio: Invalid memory resource [ 0.384141] iounmap: bad address (null)

00:00:00 Stage 1 booted

00:00:00 Using device: /dev/mtd7 00:00:01 Mounted /dev/mtd7 00:00:01 Loading stage2 from NAND file 'n6G5Xw' 00:00:05 Overall: 4195 ms, ubifs = 748 ms, rootfs 3422 ms of which  $xz = 0$  ms of which untar = 0 ms Starting application...wuxuwuxu Using existing mount point for /switch/ system time:2017-10-14 17:59:53 W icfg 18:00:22 71/icfg\_commit\_tftp\_load\_and\_trigger#2695: Warning: TFTP get bringup-config: Operation timed out.

Press ENTER to get started

Username: admin Password: SWITCH#

Enter command, configure device or check device operating status, you can enter ? anytime if you need help.

## <span id="page-18-0"></span>**4.2 Device Factory Default Config**

You can log in the device WEB interface via the following IP address.

Username and password can be applied to log in WEB interface via Console port.

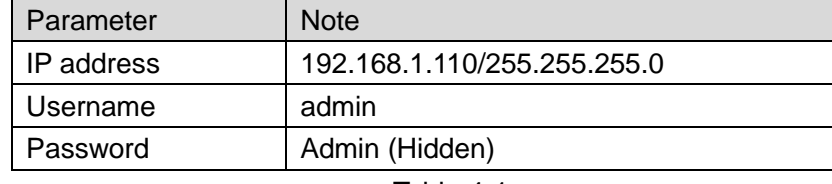

Table 4-1

# <span id="page-18-1"></span>**4.3 VLAN Config**

VLAN (Virtual Local Area Network) is frequently used during actual application; it is divided into multiple network basics internally. VLAN is to organize several devices into one network logically, regardless of the physical location of the devices. Each VLAN is a logical network, which is equipped with all functions and attributes of traditional physical network. Each VLAN is a broadcast domain; broadcast packet can only be forwarded within one VLAN, not across the VLAN.

#### **VLAN Based on Port**

VLAN based on port means that one switch can realize the division of logical working groups via controlling interoperability of between two and among several ports. Dividing port VLAN reasonably can greatly improve network security and bandwidth use ratio, besides; it reduces the probability of broadcast storm. The model supports 4094 VLAN; it needs to select a VLAN ID when creating VLAN,

ranging from 2 to 4094. The switch creates VLAN1 under the default circumstance and VLAN1 cannot be deleted.

#### **Application Example**

#### Networking Requirement

There are two users, user 1 and user 2. These two users need to be in different VLAN because the network function and environment they use are different. User 1 belongs to VLAN2, connecting to switch port G1/1 (Gigabit Ethernet 1/1), user 2 belongs to VLAN 3, connecting to switch port G1/2 (Gigabit Ethernet 1/2).

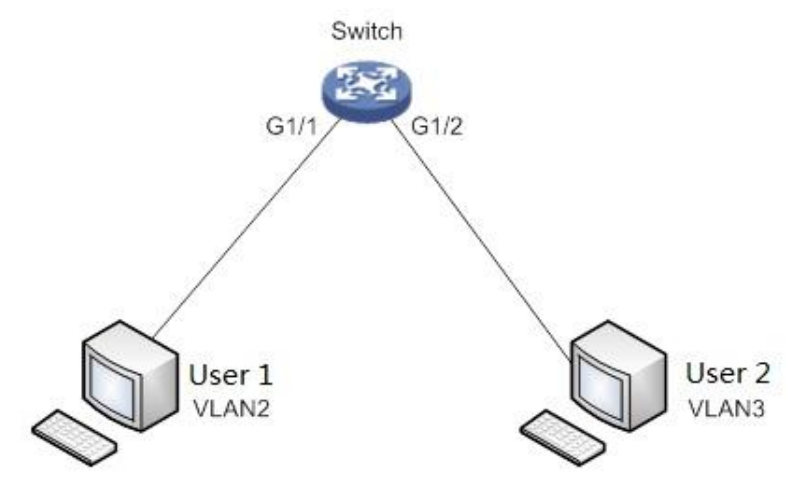

Figure 4-2

#### **Config Steps**

The switch config is shown as follows.

#### **Step 1**

Create VI AN

SWITCH #configure terminal

SWITCH (config)#vlan 2

SWITCH (config-vlan)# exit

SWITCH (config)#vlan 3

SWITCH (config-vlan)# exit

#### **Step 2**

Distribute ports into the VLAN

SWITCH (config)# interface GigabitEthernet 1/1

SWITCH (config-if)# switchport access vlan 2

SWITCH (config-if)# exit

SWITCH (config)# interface GigabitEthernet 1/2

SWITCH (config-if)# switchport access vlan 3

SWITCH (config-if)# exit

#### **Note**

- This user's manual is for reference only.
- Slight difference may be found in user interface.
- All the designs and software here are subject to change without prior written notice.
- [All trademarks and registered trademarks are the properties of their respective owners.](http://www.affordablelaundry.com/all-trademarks-and-registered-trademarks-are-the-property-of-their-respective-owners)
- If there is any uncertainty or controversy, please refer to the final explanation of us.
- Please visit our website for more information.

#### **ZHEJIANG DAHUA VISION TECHNOLOGY CO., LTD.**

Address: No.1199, Bin'an Road, Binjiang District, Hangzhou, P.R. China Postcode: 310053 Tel: +86-571-87688883 Fax: +86-571-87688815 Email: overseas@dahuatech.com Website: www.dahuasecurity.com